# 9. 編集操作

9.1. 編集とは

編集ウィンドウの画像に画像処理を行う処理を行います。 編集操作は編集ウィンドウでのみ行うことが可能である為、測定ウィンドウの測定像を編集するには 編集ウィンドウに変換する必要があります。

- 9.2. 画像処理機能
- 9.2.1. 編集ウィンドウの作成

編集ウィンドウは以下の3通りの方法で作成することが出来ます。

方法1.測定ファイルを開く

①.メインメニューの[ファイル]-[開く]を選択し、[ファイルを開く]画面から TIFF ファイルを 読み込みます。

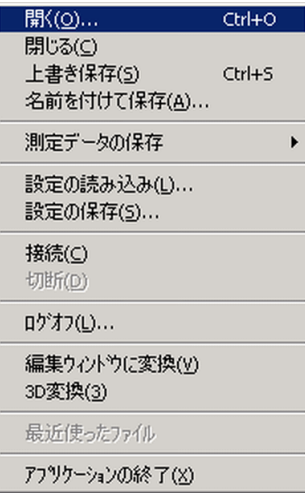

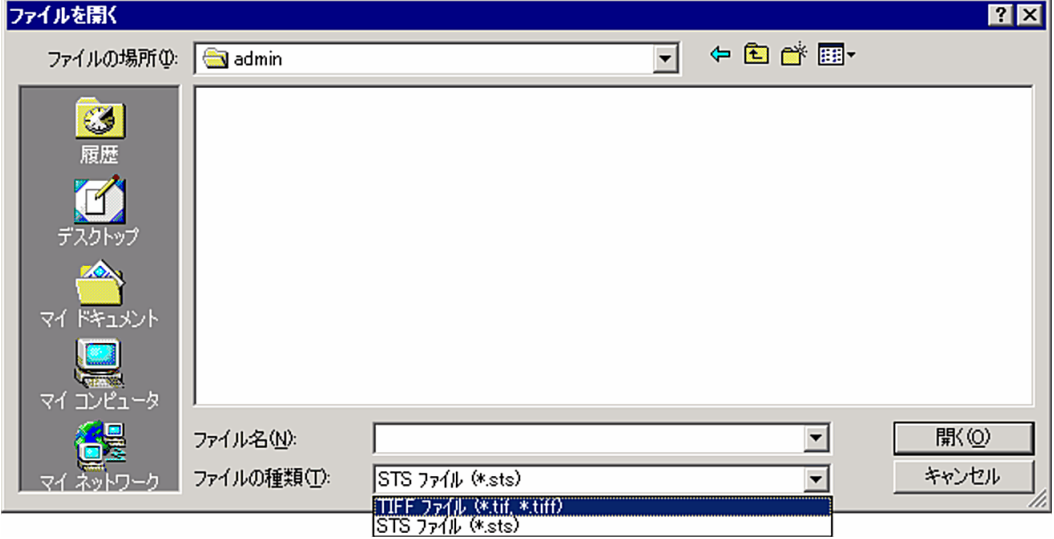

- 方法2.測定ウィンドウを編集ウィンドウに変換
	- ①.測定ウィンドウをアクティブにします。
	- ②.メインメニューの[ファイル]-[編集ウィンドウに変換]を選択します。

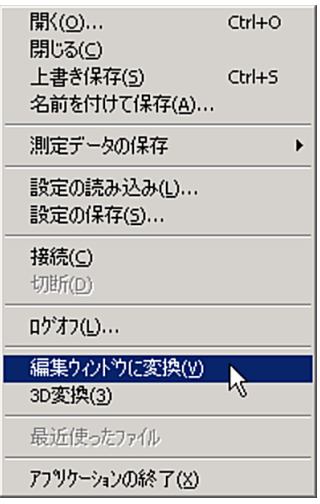

- 方法3.編集ウィンドウを複製する。
	- ①.複製もとの編集ウィンドウをアクティブにします。
	- ②.メインメニューの[ファイル]-[編集ウィンドウに変換]を選択します。
	- (メニューは方法2参照)

9.2.2. 画像データの加工

キャンバスサイズの変更

## 実行手順

①編集ウィンドウをアクティブにします。 ②メインメニューから[画像]-[キャンバスサイズ]を開きます。

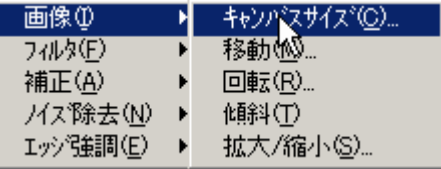

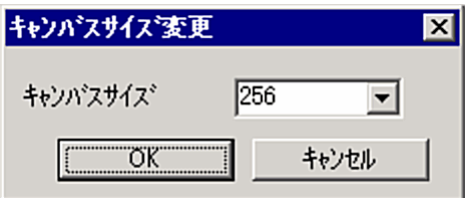

キャンバスサイズを設定します。 キャンバスサイズは 64,128,256,400,512,1024 のうち、いずれかの値を設定します。

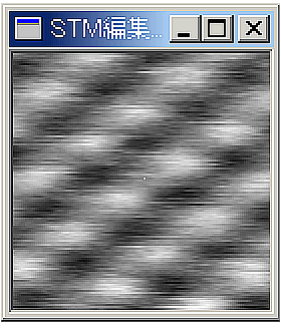

元画像 まんない キャンパ スサイズ を 256 にした画像

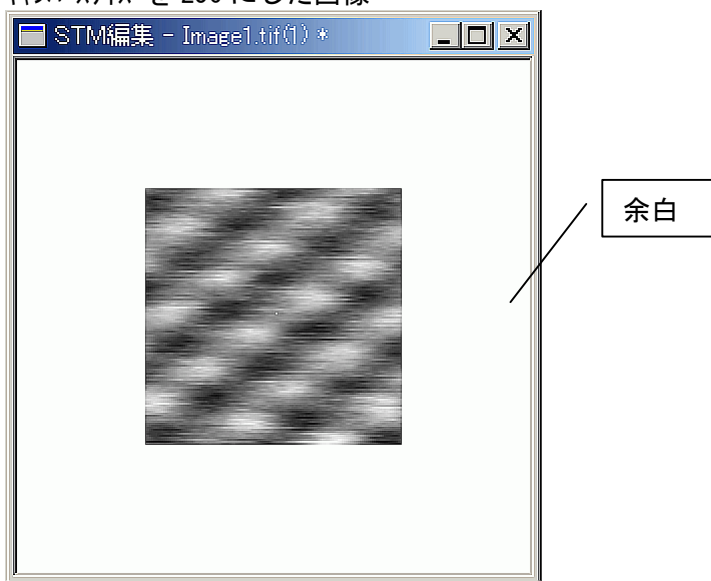

#### 画像の移動

### 実行手順

①編集ウィンドウをアクティブにします。 ②メインメニューから[画像]-[移動]を開きます。

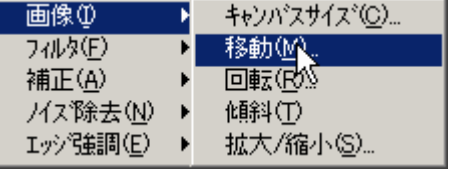

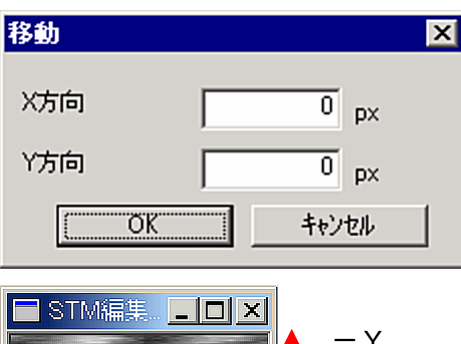

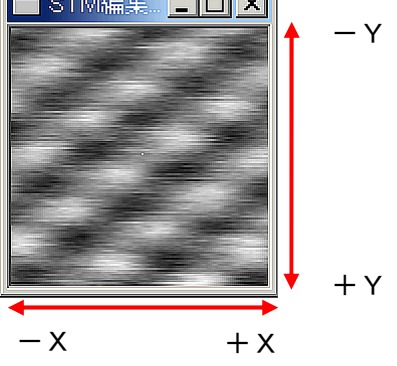

例)X 方向-20、Y 方向-40px 移動した場合

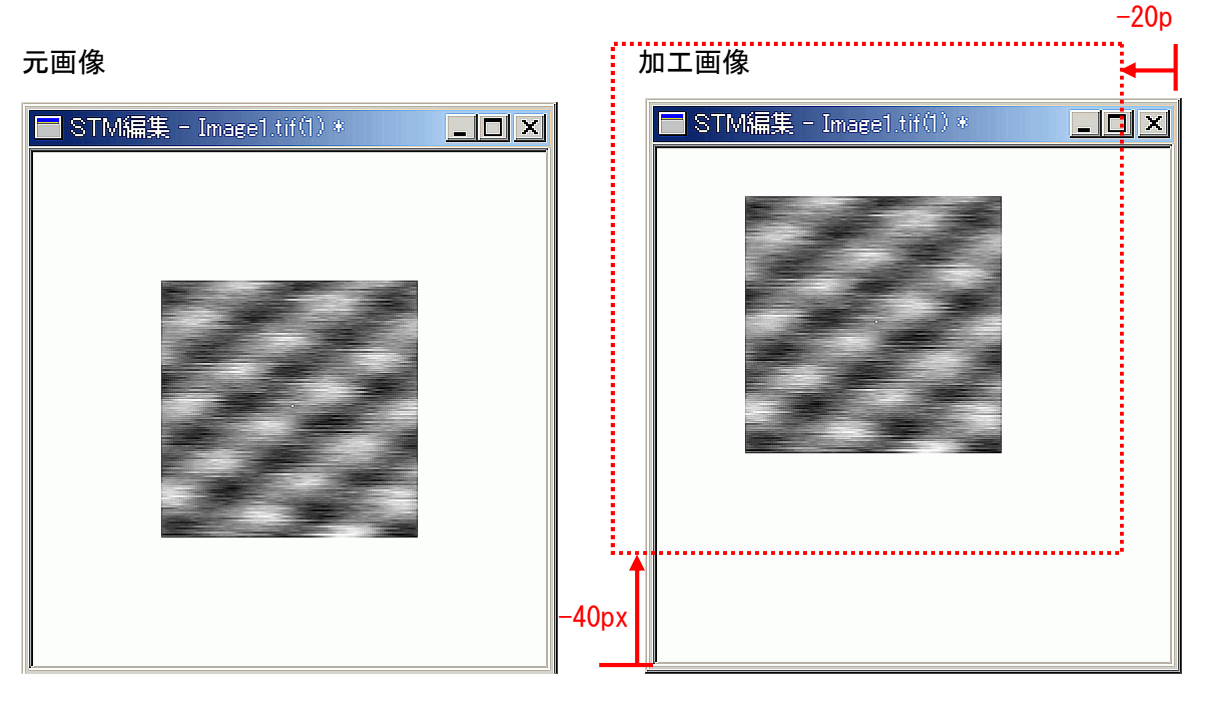

## 画像の回転

#### 実行手順

①編集ウィンドウをアクティブにします。 ②メインメニューから[画像]-[回転]を開きます。

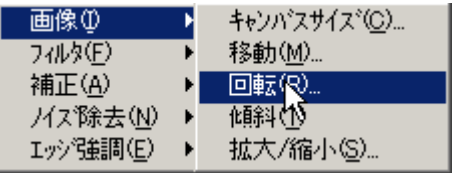

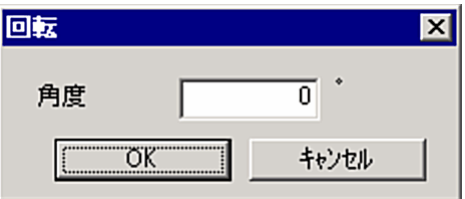

例)30°傾けた場合

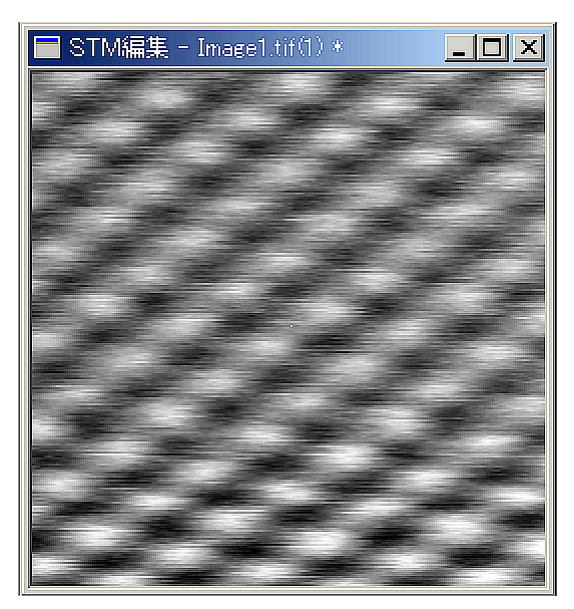

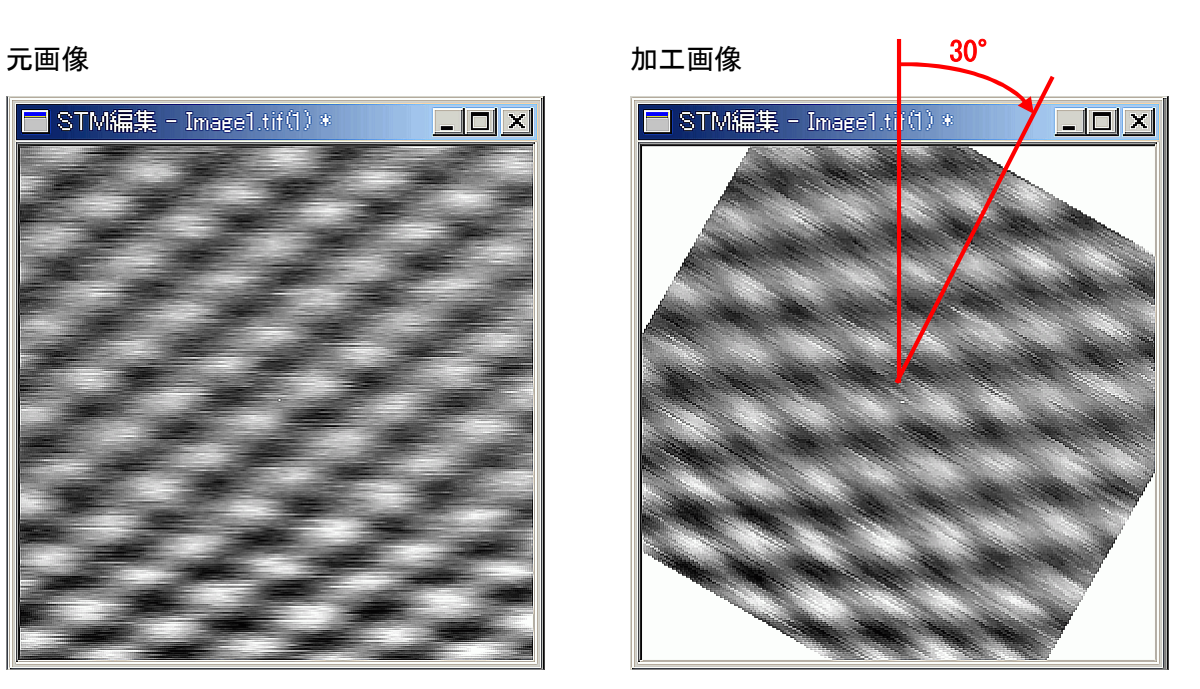

#### 画像の傾斜

## 実行手順

①編集ウィンドウをアクティブにします。 ②メインメニューから[画像]-[傾斜]を開きます。

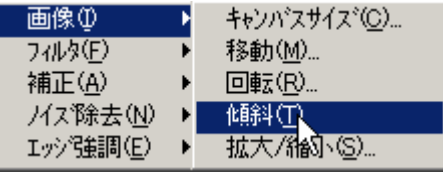

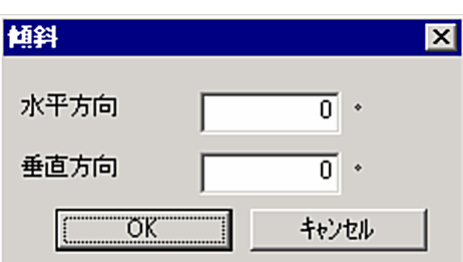

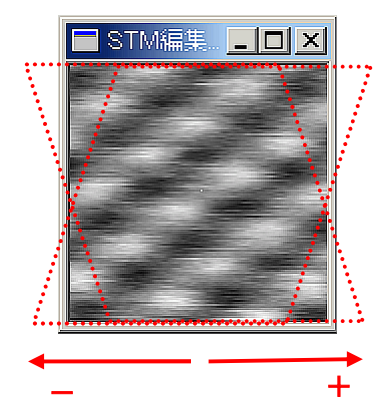

水平方向に傾斜 またま かいしん かいしん 垂直方向に傾斜

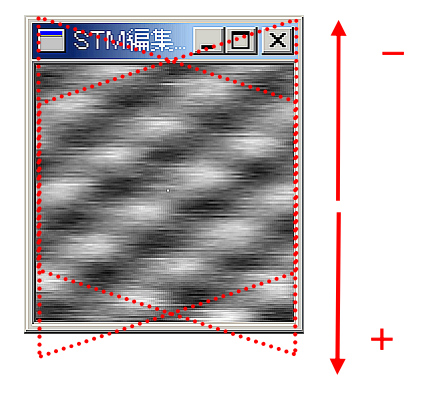

例)水平方向に 20°傾斜

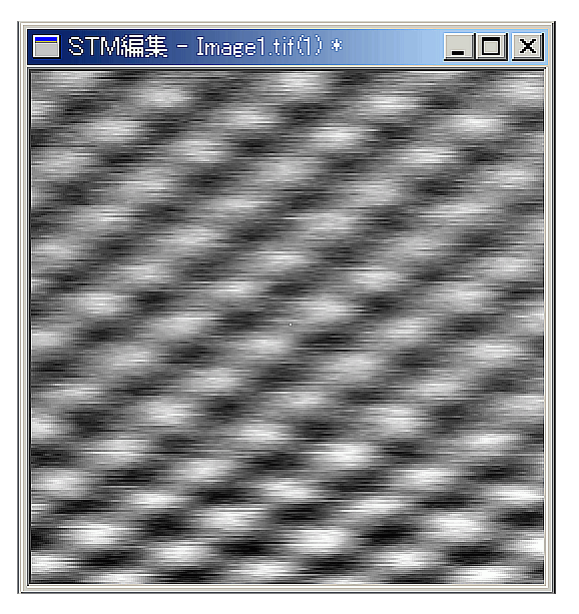

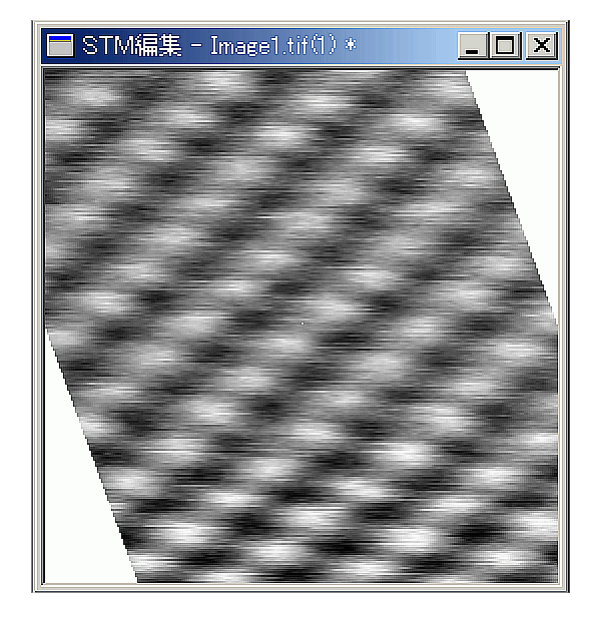

画像の拡大/縮小

## 実行手順

①編集ウィンドウをアクティブにします。 ②メインメニューから[画像]-[拡大/縮小]を開きます。

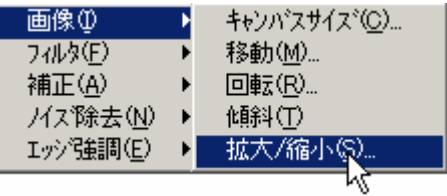

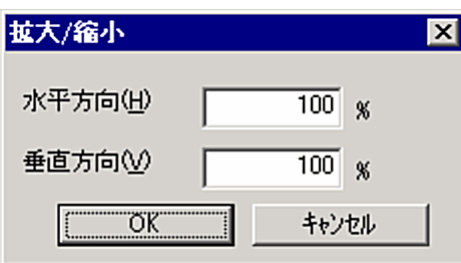

# 例)水平方向 200%、垂直方向 200% 元画像 カラックス かんしょう かいしょう カルエ画像

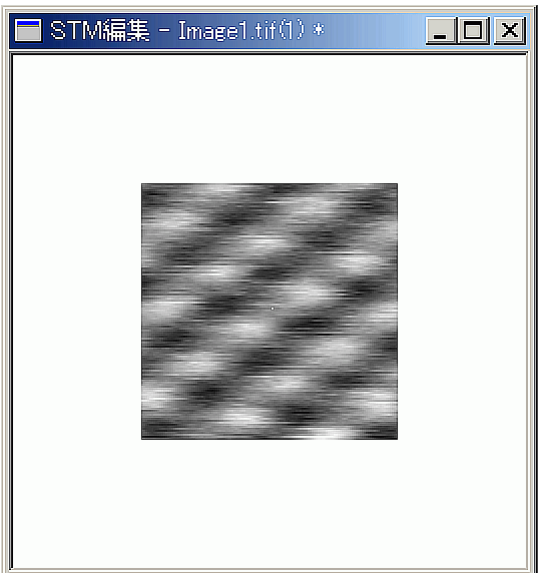

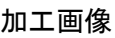

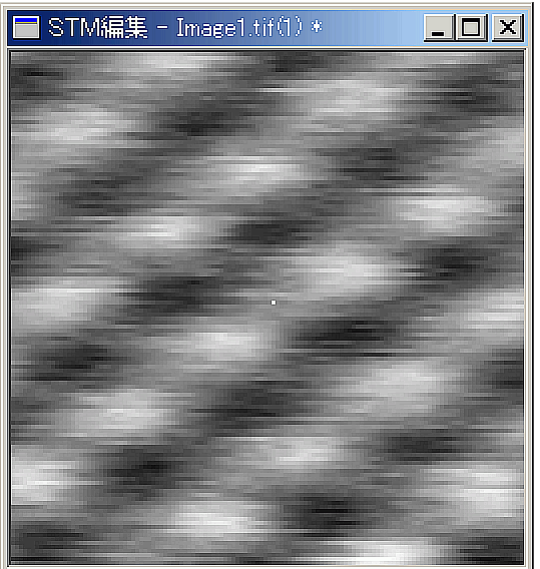

9.2.3. 画像の補正

自動補正

画面の明るさ、コントラスト、傾きを補正します。

実行手順

①.編集ウィンドウをアクティブにします。

②.メインメニューから[画像]-[補正]-[自動補正]を開きます。

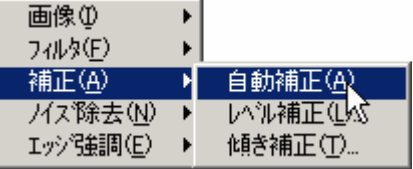

画像の明るさとコントラストの調整 画像の明るさとコントラストを調整します。

#### 実行手順

①.編集ウィンドウをアクティブにします。 ②.メインメニューから[画像]-[補正]-[レベル補正]を開きます。

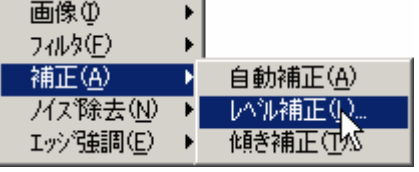

レベル補正画面

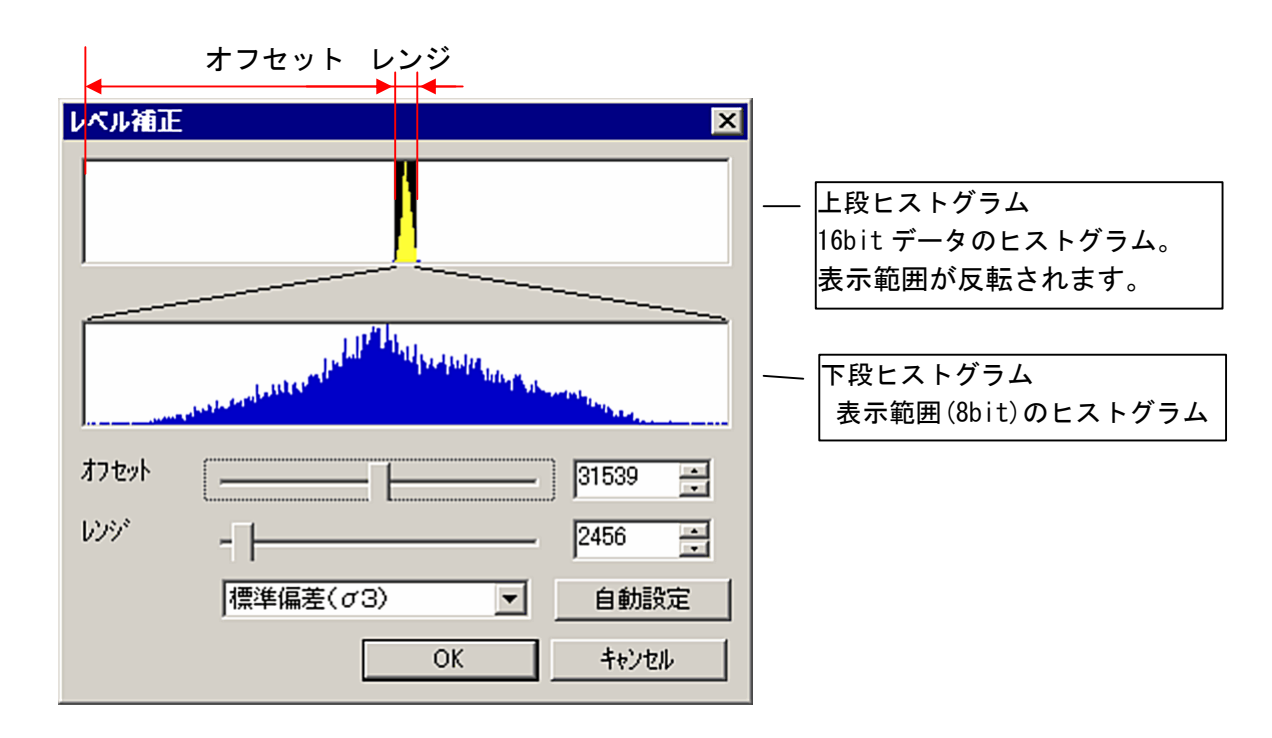

●明るさの変更

オフセットを変化させ、下段ヒストグラムの表示範囲を変更することにより、

画像の明るさが変更できます。

下段ヒストグラムの左側のデータは暗く表示され、右側のデータは明るく表示されます。

●コントラストの調整

レンジを小さくして、表示範囲の幅を狭めることより、コントラストが強くなり、 レンジを大きくして、表示範囲の幅を広げることにより、コントラストを弱くすることが できます。

#### ●自動調整

オフセットとレンジを設定し、表示範囲を調整します。 自動調整のモードはコンボボックスで指定します。 最小値、最大値設定 | 最大値と最小値を表示範囲として設定します。 標準偏差(σ1) 標準偏差(σ1)のデータを表示範囲として設定します。 標準偏差(σ2) 標準偏差(σ2)のデータを表示範囲として設定します。 標準偏差(σ3) 標準偏差(σ3)のデータを表示範囲として設定します。

傾きの調整

画像データの傾きを補正します。

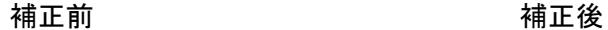

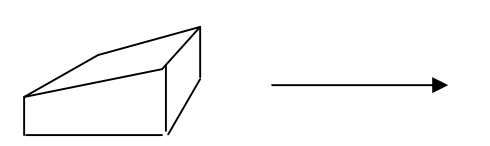

#### 実行手順

- ①.編集ウィンドウをアクティブにします。
- ②.メインメニューから[画像]-[補正]-[傾き補正]を開きます。

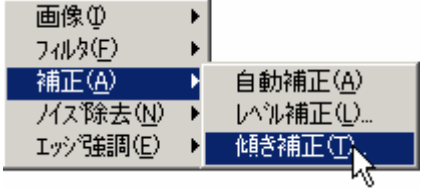

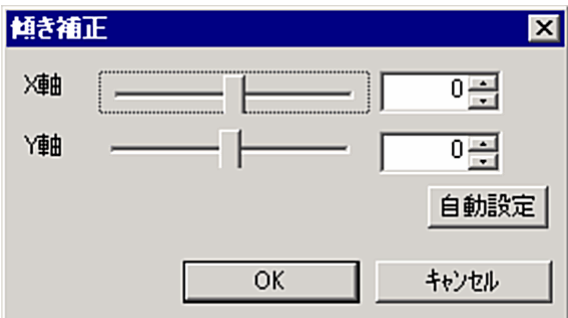

### FFT

## 実行手順

- ①.編集ウィンドウをアクティブにします。
- ②.メインメニューから[画像]-[フィルタ]-[FFT]を選択します。

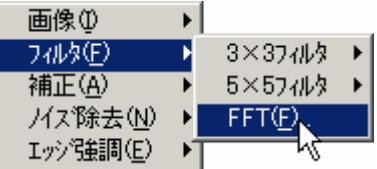

③.FFT 画面が表示されます。

X と Y を操作し、周波数の通過領域を指定します。 プレビューボタンを押すことにより編集ウィンドウが変更されます。

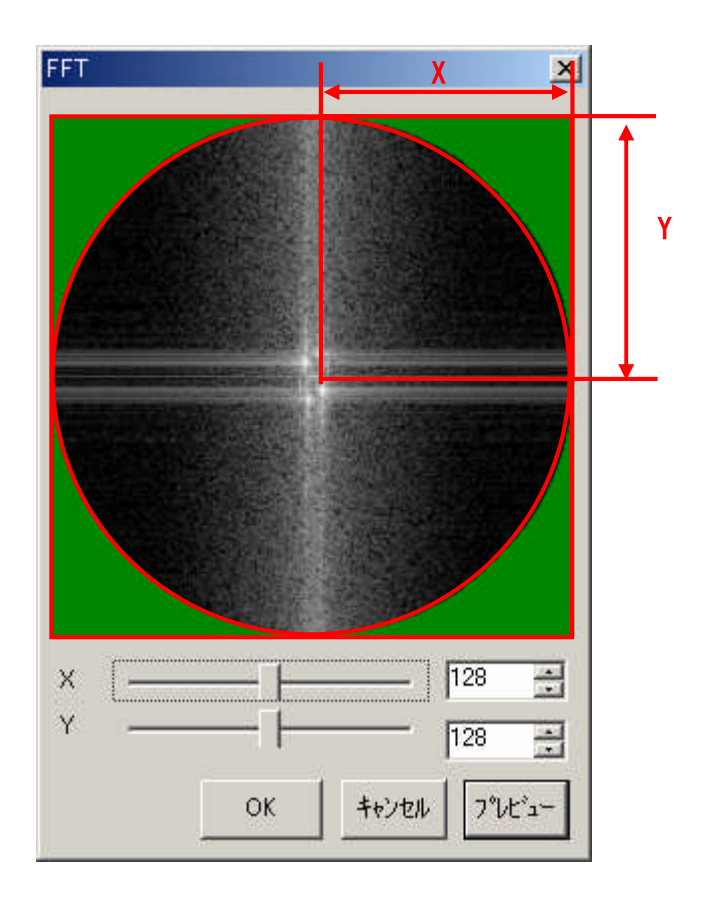

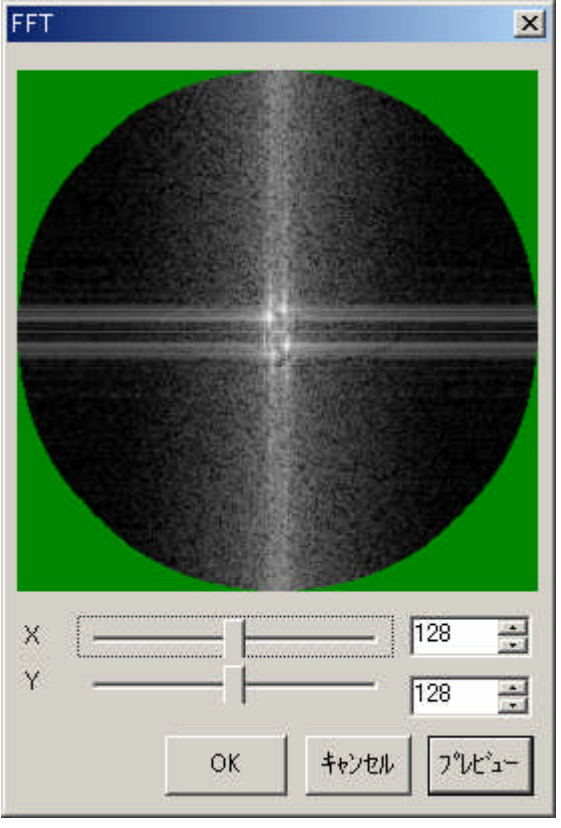

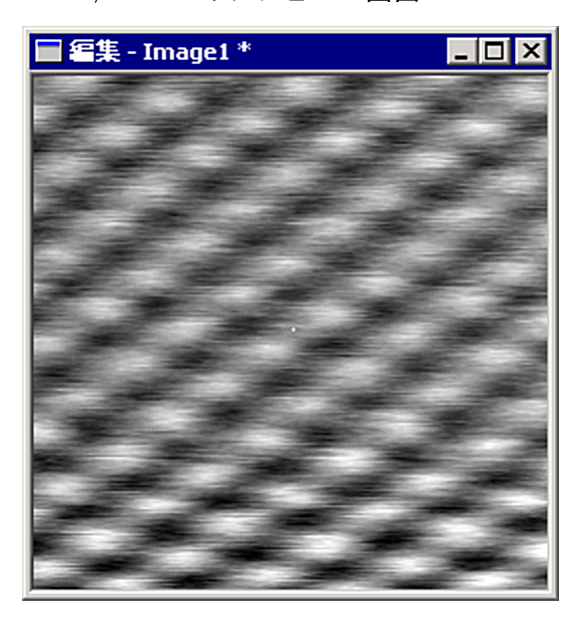

━━━━━ 簡易型原子間力顕微鏡ダイジェスト版ユーザーズ・マニュアル ━━

X=128, Y=128 の FFT 設定画面 X=9, Y=17 の FFT 設定画面

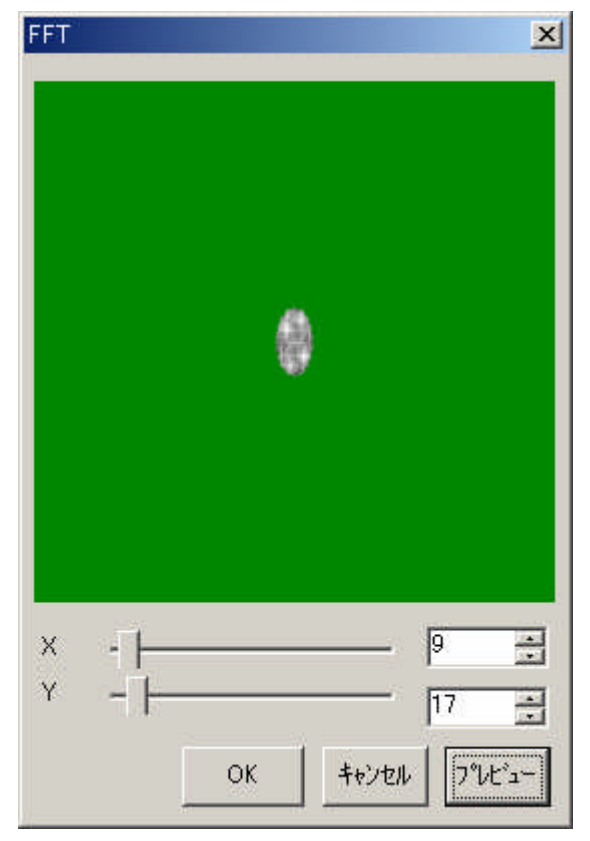

X=128, Y=128 のプレビュー画面 X=9,Y=17 のプレビュー画面

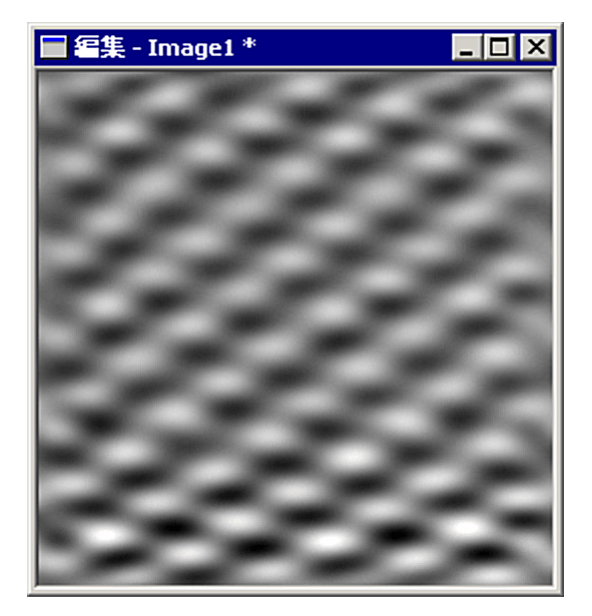

低域パス (ローパス) フィルタ

低域成分を通過させ、高域成分を減少させます。 フィルタは行列演算で行います。

●フィルタ演算行列要素

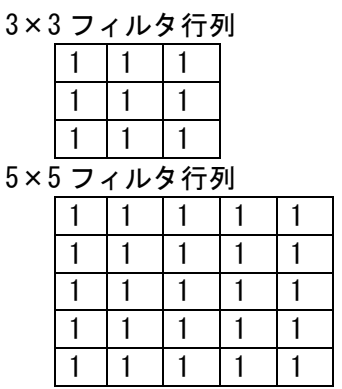

●実行手順

①.編集ウィンドウをアクティブにします。

②.メインメニューから[画像]-[3×3 フィルタ]-[低域フィルタ]を開きます。 又はメインメニューから[画像]-[5×5 フィルタ]-[低域フィルタ]を開きます。

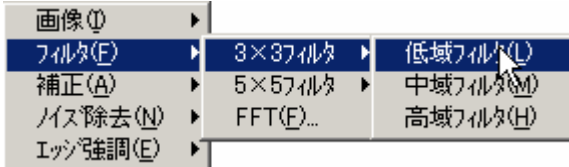

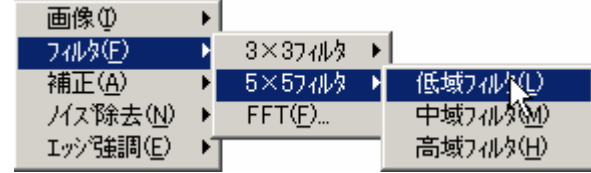

例)3×3 フィルタ 元画像 カランド しょうしょう かいしょう カロ かんしょう かいしょう かんしょう かんきょう かんきょう かんきょう かんきょう かんきょう かんきょう かんきょう かんきょう かんきょう

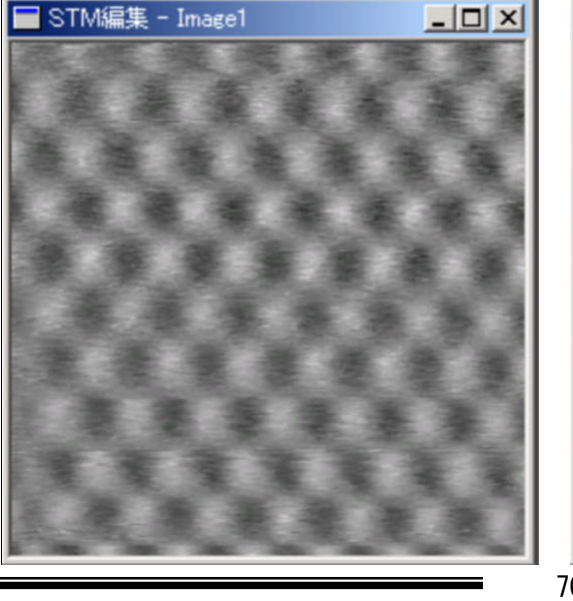

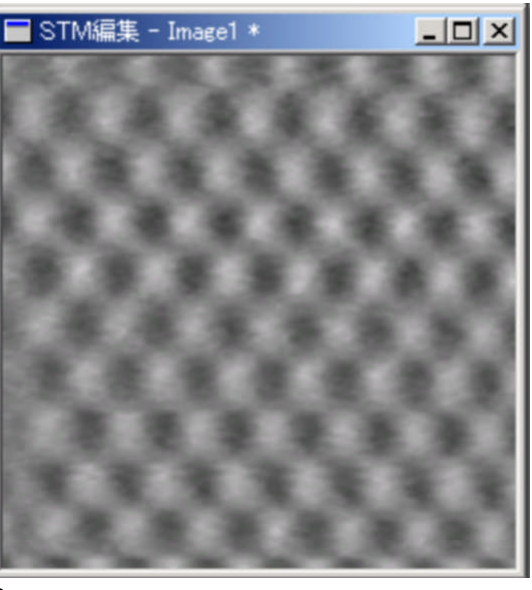

中域バス(バンドパス)フィルタ

中域成分を通過させ、高域・低域成分を減少させます。 フィルタは行列演算で行います。

●フィルタ演算行列要素

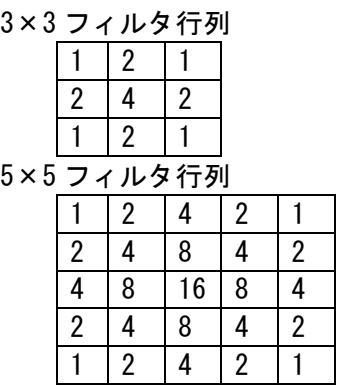

#### ●実行手順

- ①.編集ウィンドウをアクティブにします。
- ②.メインメニューから[画像]-[3×3 フィルタ]-[中域フィルタ]を開きます。 又はメインメニューから[画像]-[5×5 フィルタ]-[中域フィルタ]を開きます。

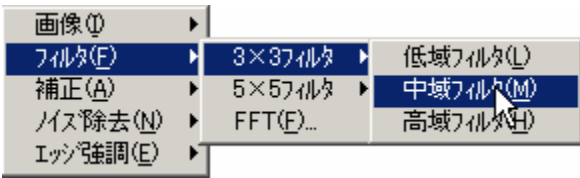

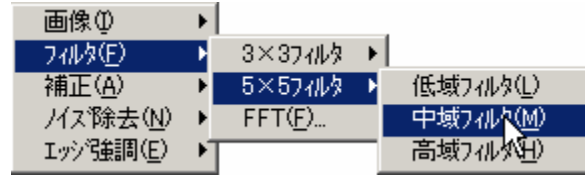

例)3×3 フィルタ 元画像 カラックス しょうしょう かいしょう カロ あいかん 加工画像

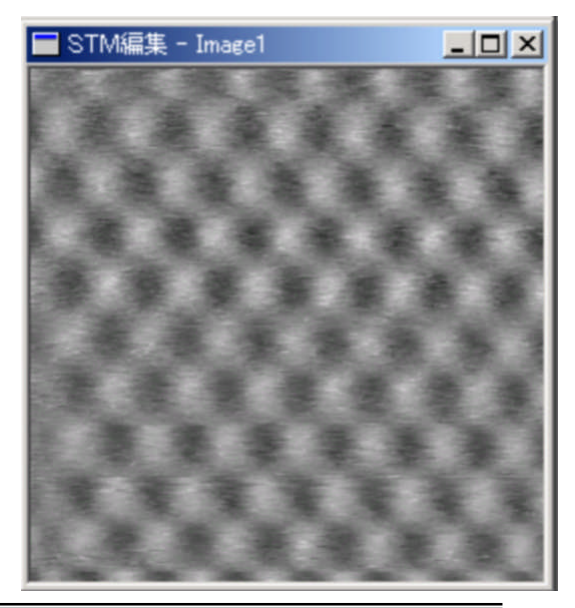

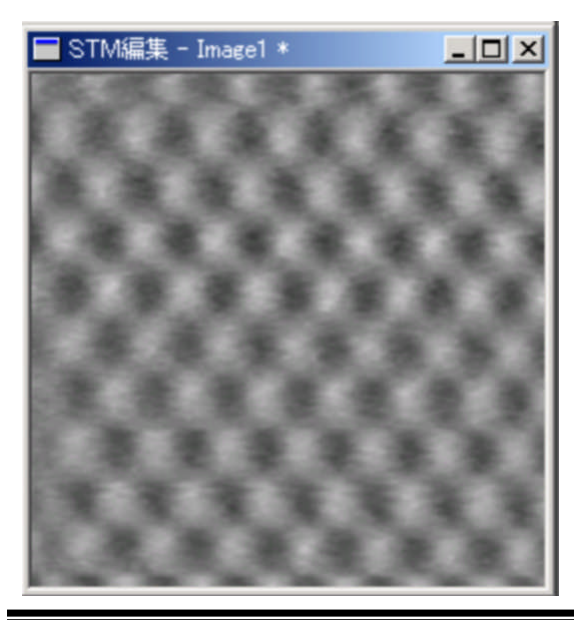

高域パス(ハイパス)フィルタ

高域成分を通過させ、低域成分を減少させます。 フィルタは行列演算で行います。

●フィルタ演算行列要素

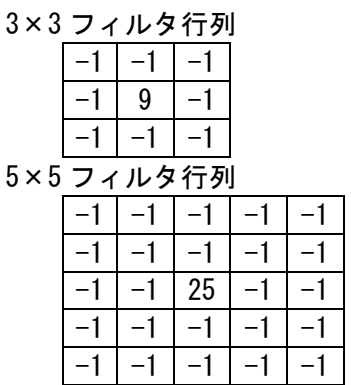

#### ●実行手順

- ①.編集ウィンドウをアクティブにします。
- ②.メインメニューから[画像]-[3×3 フィルタ]-[高域フィルタ]を開きます。 又はメインメニューから[画像]-[5×5 フィルタ]-[高域フィルタ]を開きます。

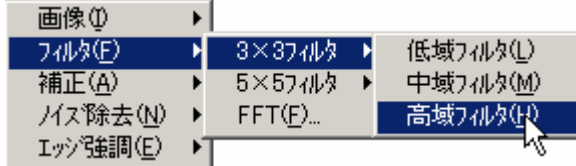

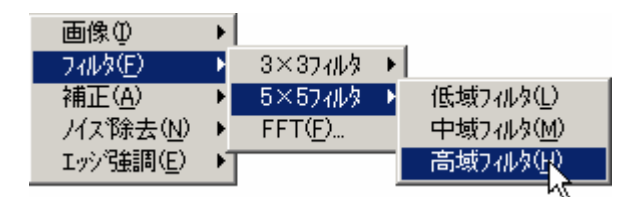

例)3×3 フィルタ 元画像 カラック かんしょう かいしょう かいしょう カルエ 画像 かんきょう かいしょう

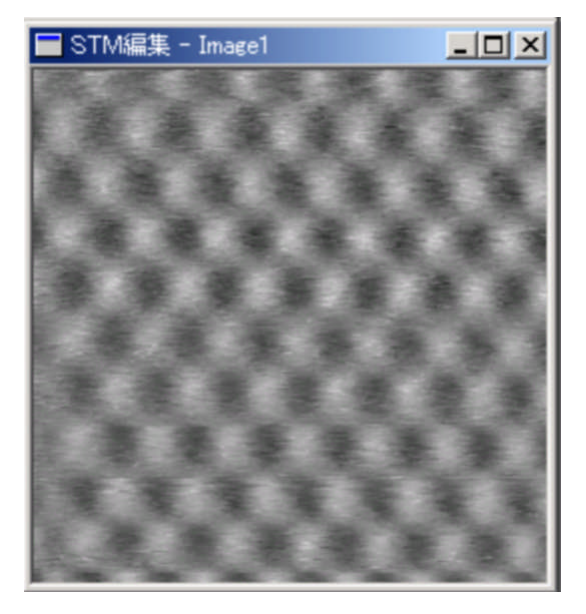

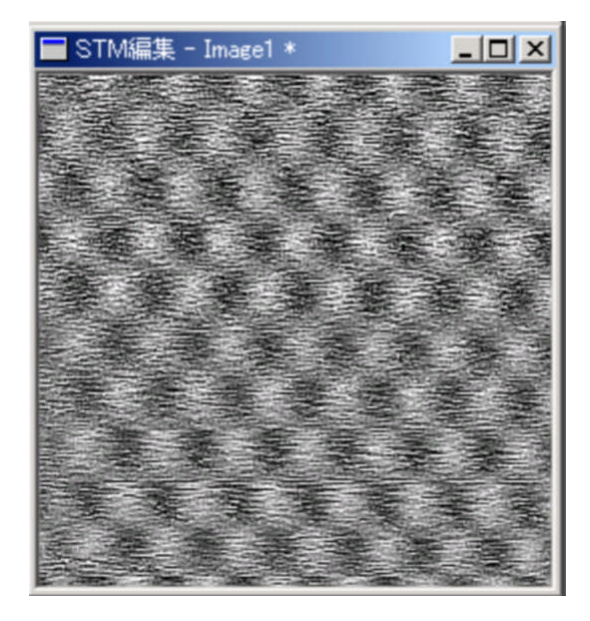

## 9.2.4. ノイズフィルタの適用

Median5

上下左右のデータを元にノイズ除去を行います。

●実行手順

①.編集ウィンドウをアクティブにします。 ②.メインメニューから[画像]-[ノイズ除去]-[Median5]を開きます。 画像①  $\blacktriangleright$ **7d炒(E)** 補正(A)

Median9

上下左右、斜めのデータを元にノイズ除去を行います。

Median5 Median9

●実行手順

/イス除去(N) ▶

Iッシ強調(E) ▶

①.編集ウィンドウをアクティブにします。 ②.メインメニューから[画像]-[ノイズ除去]-[Median9]を開きます。

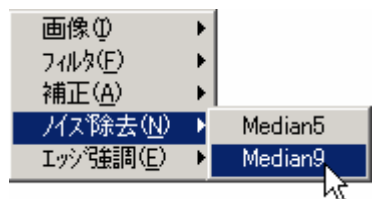

### 例) Median5 元画像 みんしゃ しゅうしゃ あいしゃ カルエ画像

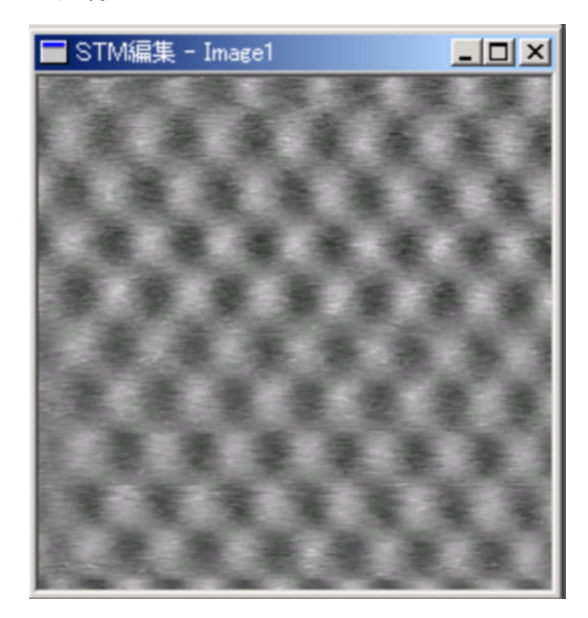

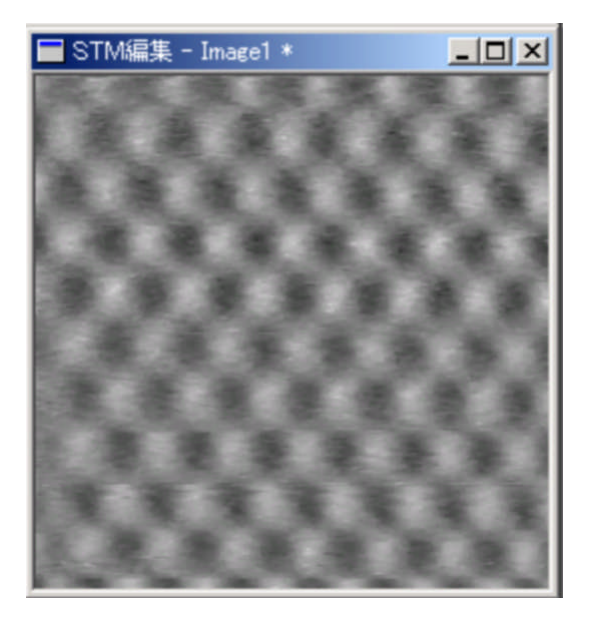

### 9.2.5. データの強調

#### 水平方向強調

水平方向にデータを強調させます。 フィルタは行列演算で行います。

●フィルタ演算行列要素

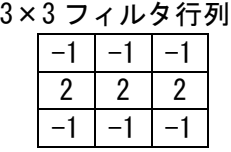

# ●実行手順

- ①.編集ウィンドウをアクティブにします。
- ②.メインメニューから[画像]-[エッジ強調]-[水平方向強調]を開きます。

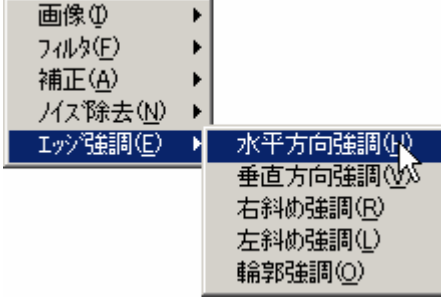

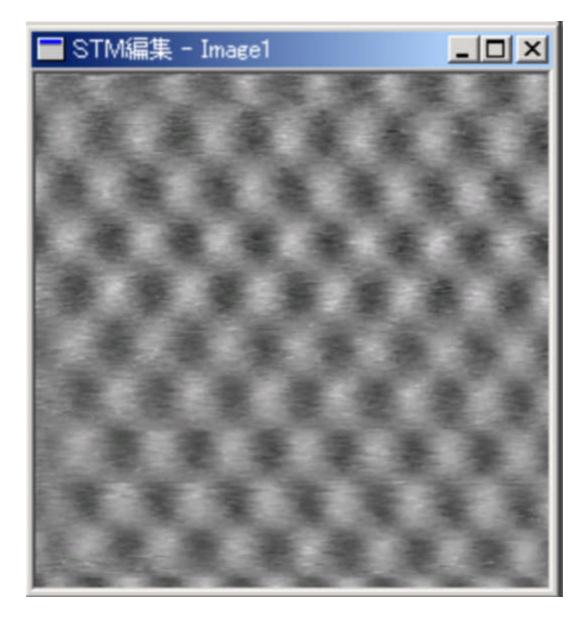

元画像 みんちょう しゅうしょう かいしょう カロ かんかん カロ かんしょう かんきょう かんきょう かんきょう かんきょう かんきょう かんきょう かんきょう しゅうしょう

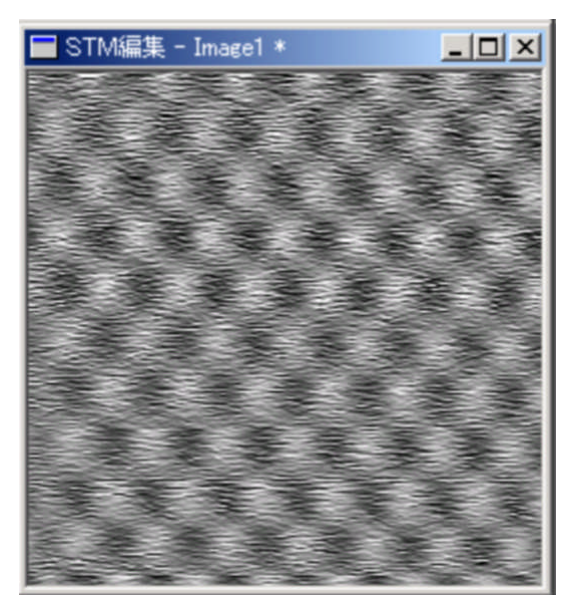

垂直方向強調

垂直方向にデータを強調させます。 フィルタは行列演算で行います。

●フィルタ演算行列要素

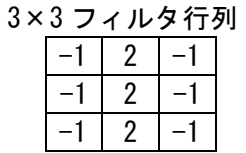

#### ●実行手順

- ①.編集ウィンドウをアクティブにします。
- ②.メインメニューから[画像]-[エッジ強調]-[垂直方向強調]を開きます。

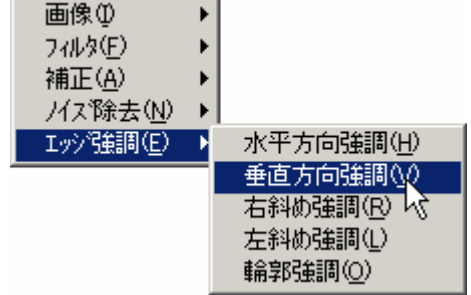

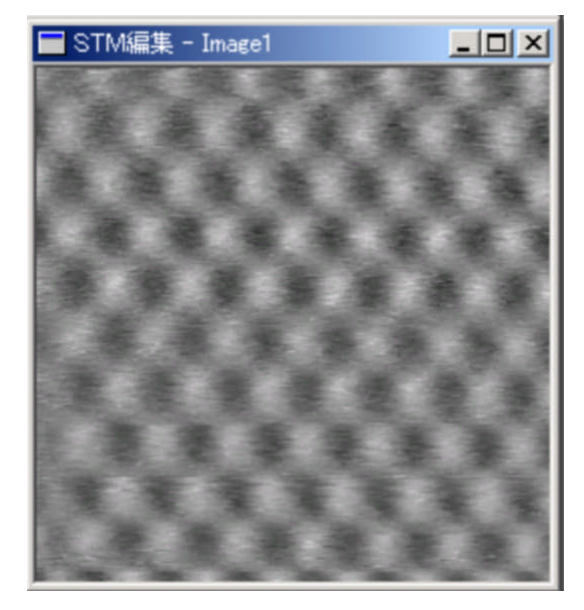

元画像 みんちょう しゅうしょう かいしょう カロ かんかん カロ 御像

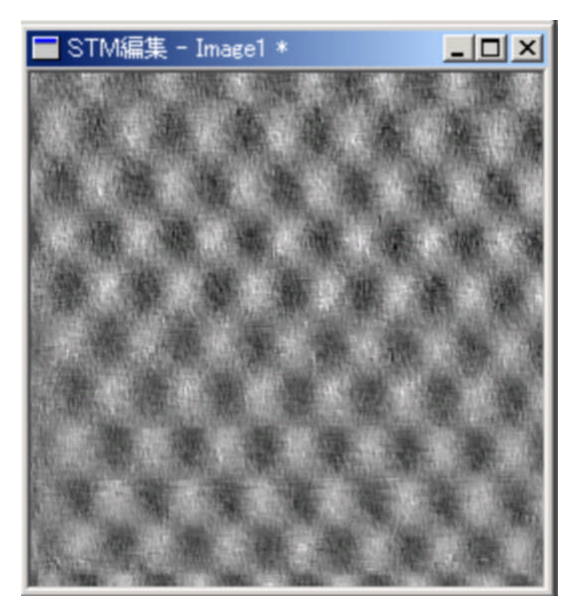

右斜め強調

右斜め方向にデータを強調させます。 フィルタは行列演算で行います。

●フィルタ演算行列要素

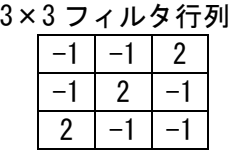

## ●実行手順

- ①.編集ウィンドウをアクティブにします。
- ②.メインメニューから[画像]-[エッジ強調]-[右斜め強調]を開きます。

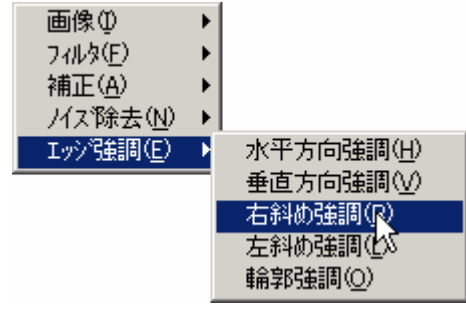

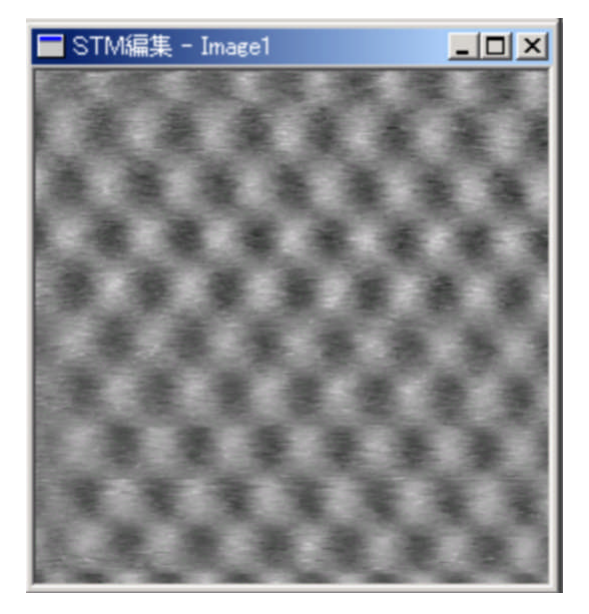

元画像 みんじょう しゅうしょう かいしょう カロ かんしょう カロ かんしょう かんきょう かんしょう かんきょう かんきょう かんきょう かんきょう かんきょう かんきょう かんきょう かんきょう

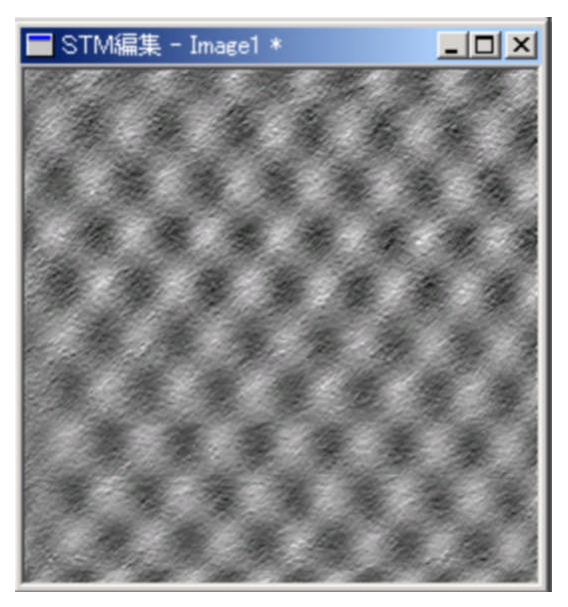

左斜め強調

垂直方向にデータを強調させます。 フィルタは行列演算で行います。

●フィルタ演算行列要素

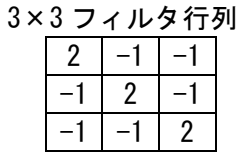

#### ●実行手順

①.編集ウィンドウをアクティブにします。 ②.メインメニューから[画像]-[エッジ強調]-[左斜め強調]を開きます。

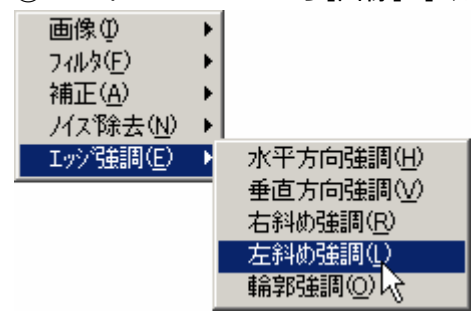

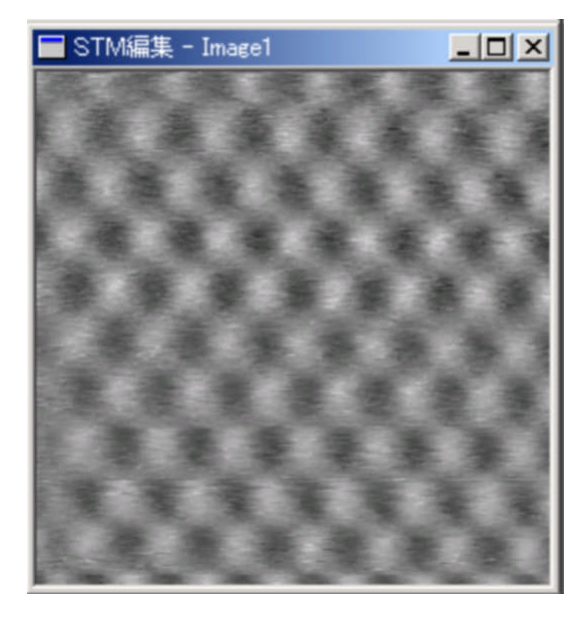

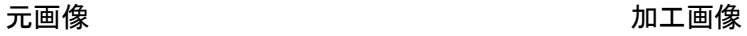

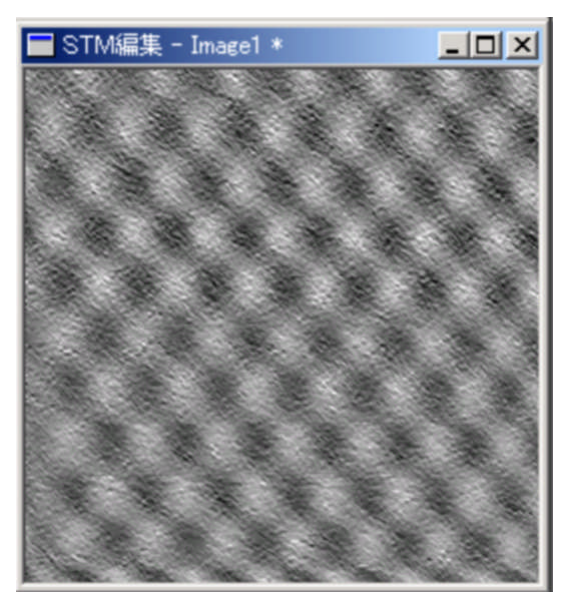

輪郭強調

垂直方向にデータを強調させます。 フィルタは行列演算で行います。

●フィルタ演算行列要素

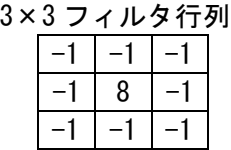

# ●実行手順

①.編集ウィンドウをアクティブにします。

②.メインメニューから[画像]-[エッジ強調]-[輪郭強調]を開きます。

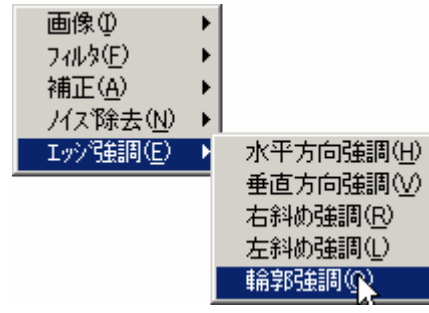

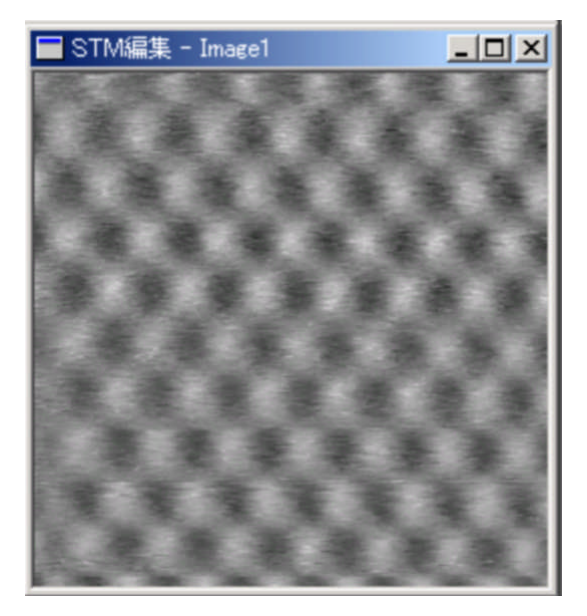

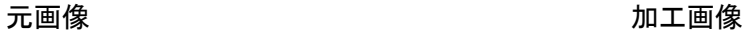

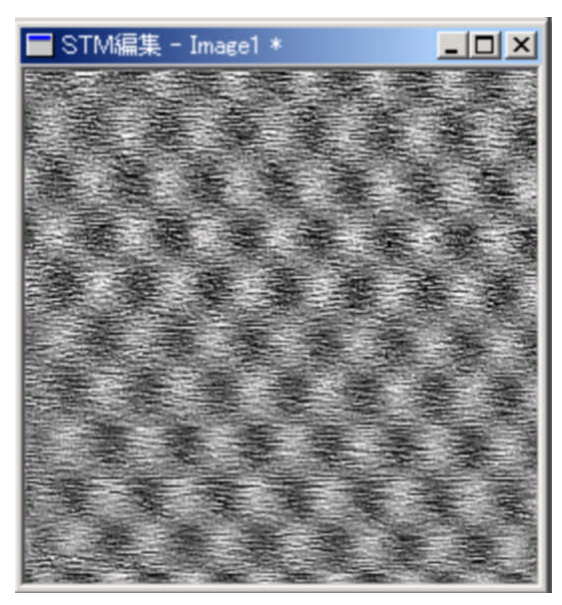

### 9.2.6. 3D表示

#### ●手順

- ①.編集ウィンドウをアクティブにします。
- ②.メインメニューの[ファイル]-[3D 変換]を選択します。

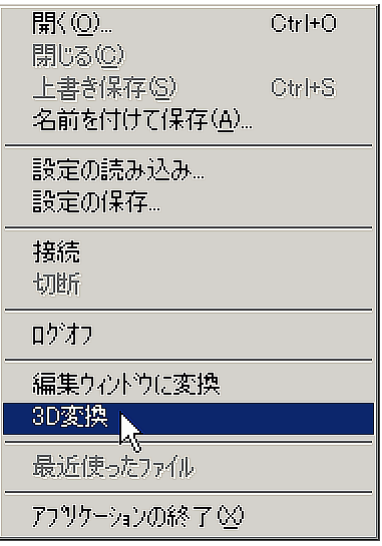

③.メインメニューの[表示]-[3D 表示ウィンドウ]を選択します。

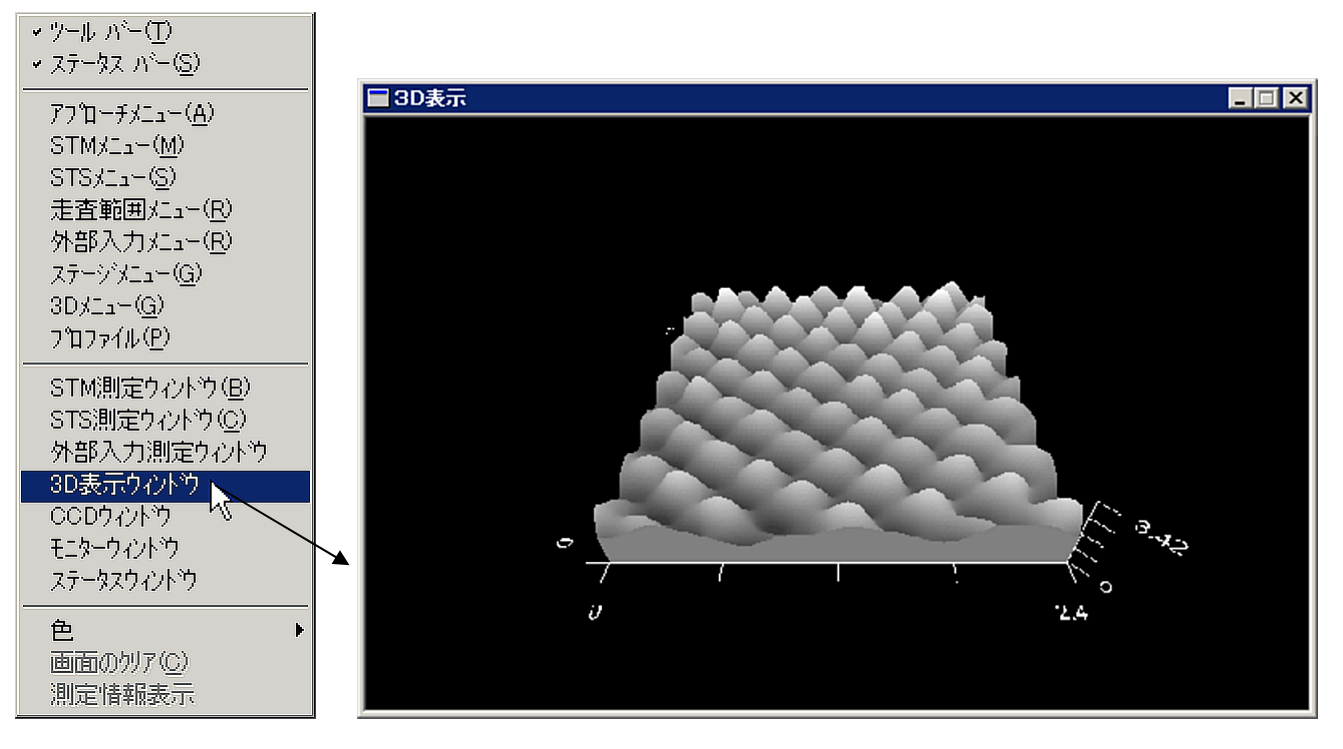

④.メインメニューの[表示]-[3D メニュー]を選択し、3D メニュー画面を表示します。

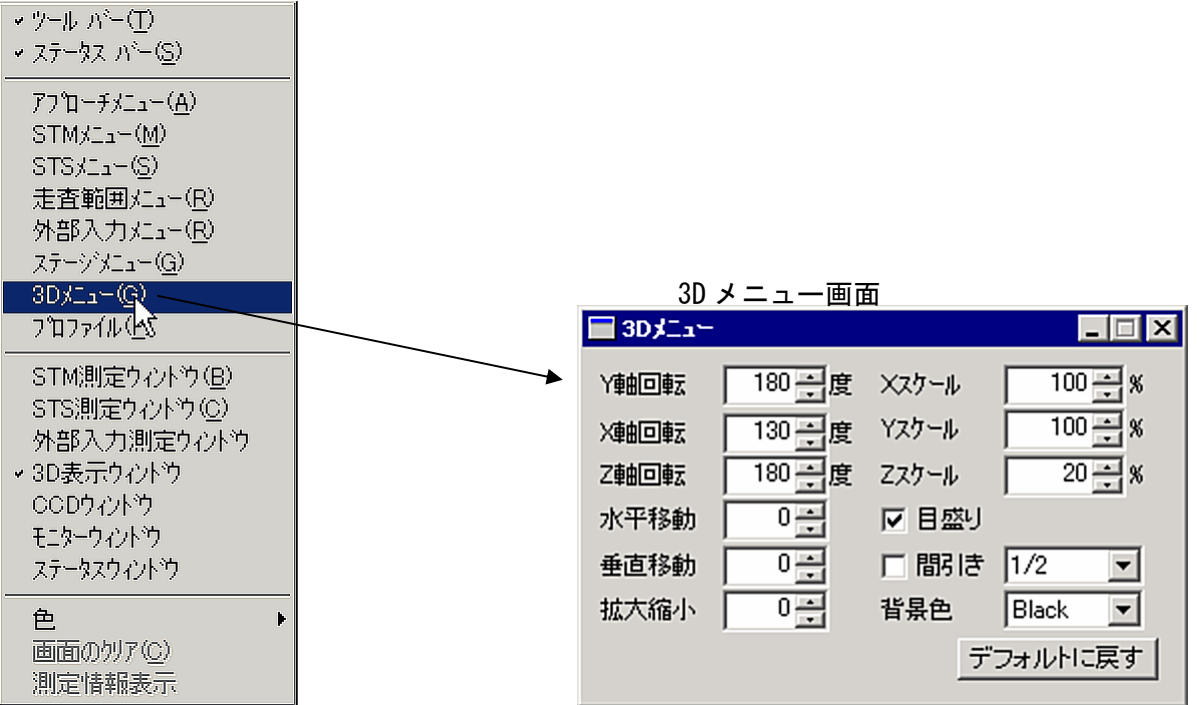

# 3D 表示画面の操作

3D 表示画面はマウスドラッグで X 軸、Y 軸、Z 軸の回転操作が可能です。

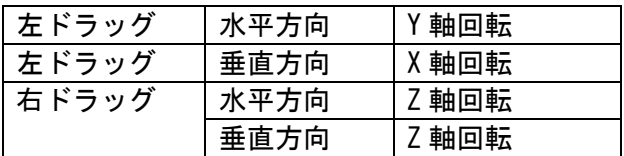

## X 軸、Y 軸回転動作

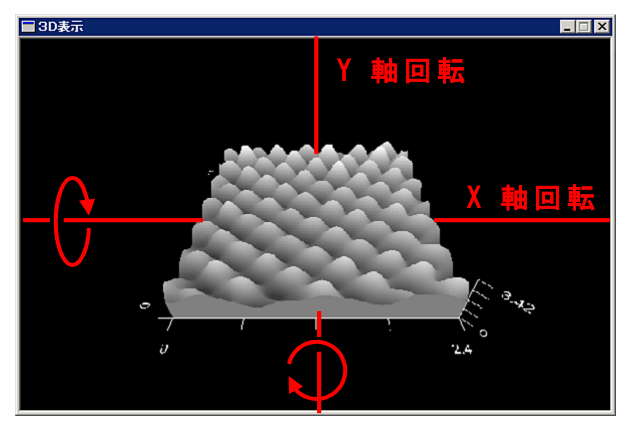

# Z 回転動作

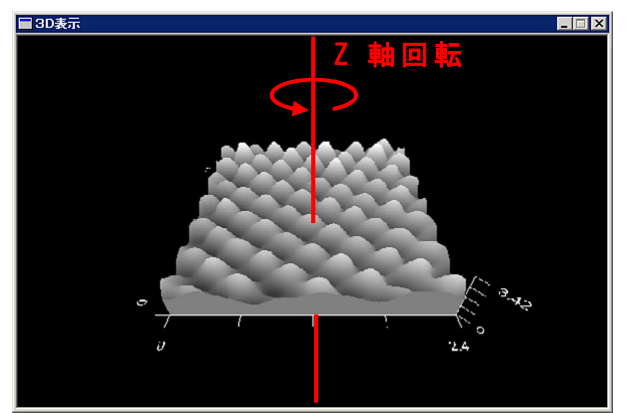

3D メニュー操作

| $3D\lambda - \lambda$ |          |       | $\blacksquare$ $\blacksquare$ $\times$ |
|-----------------------|----------|-------|----------------------------------------|
| 难回転                   | 180 一度   | Xスケール | $100 - 8$                              |
| 难回転                   | 130 马度   | Yスケール | $\frac{100-8}{5}$ %                    |
| Z軸回転                  | 180 一度   | フスケール | $20 - 8$                               |
| 水平移動                  | $0 \div$ | ▽ 目盛り |                                        |
| 垂直移動                  | $0 - 1$  | □間き   | 1/2<br>▾╽                              |
| 拡大縮小                  | $0 - 1$  | 背景色   | Black                                  |
|                       |          |       | デフォルトに戻す                               |

●X/Y/Z 軸回転

X 軸回転、Y 軸回転、Z 軸回転の操作で 3D オブジェクトの回転を設定できます。

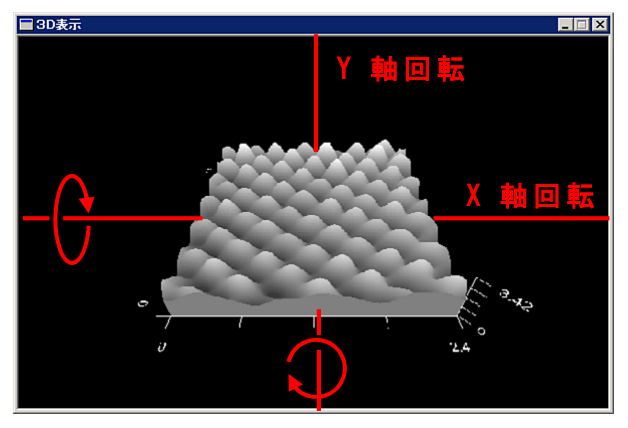

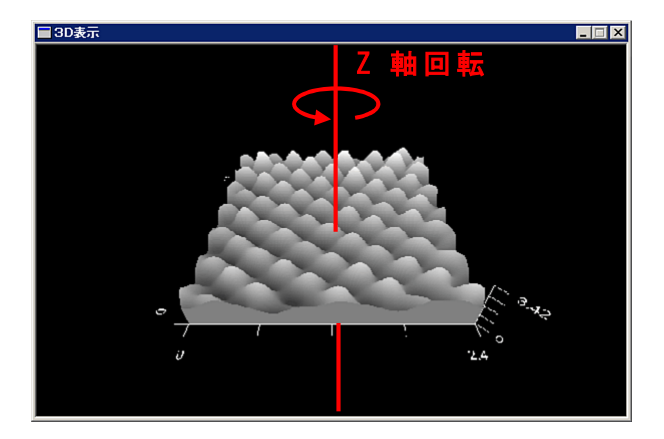

●水平/垂直移動

水平移動、垂直移動の操作で 3D オブジェクトを移動出来ます。

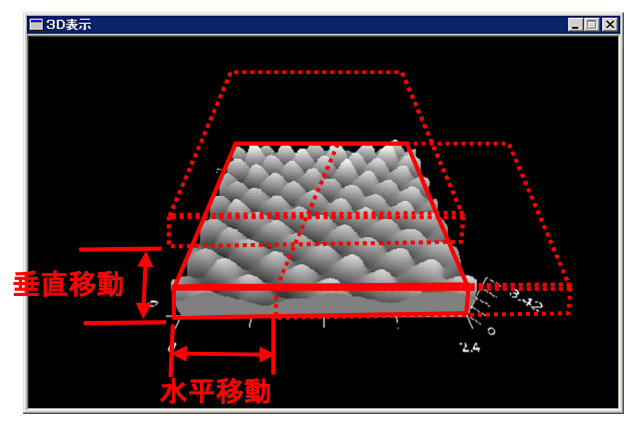

●拡大縮小

拡大縮小の操作で 3D オブジェクトを大きさを設定出来ます。

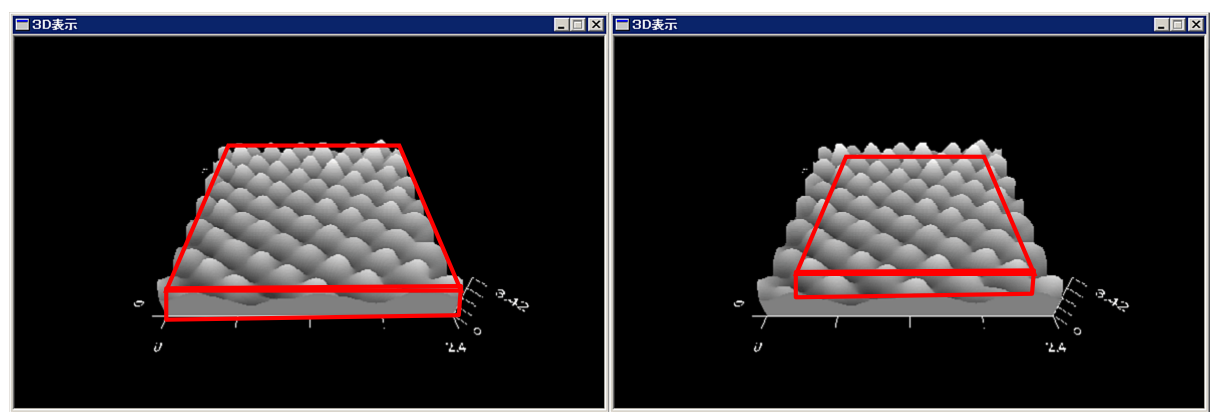

 $\bigcirc$ X/Y/Z スケール

X スケール、Y スケール、Z スケールで 3D オブジェクトのスケールを変更できます。

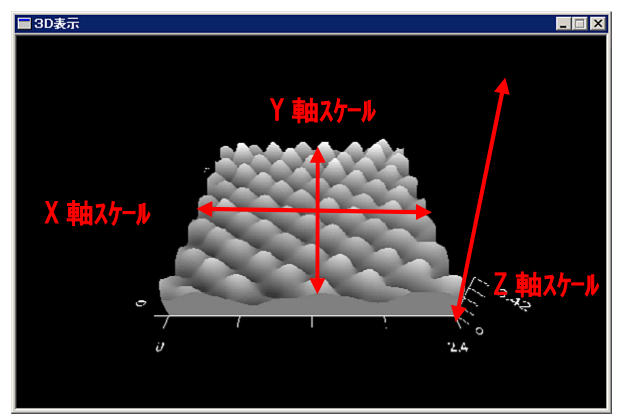

●目盛り

目盛りの有無を設定します。

●間引き

有効データの間隔を設定します。 設定値が細かくなる程、3Dの表示データは粗くなりますが、その分表示の付加は軽減されます。 ●背景色 背景色を変更します。

●デフォルトに戻す。 設定値をデフォルトに戻します。

簡易型原子間力顕微鏡ダイジェスト版ユーザーズ・マニュアル ■■

9.2.7. 色の編集

画像の色を変更します。

```
色の反転
```
●手順

- ①.編集ウィンドウをアクティブにします。
- ②.メインメニューの[表示]-[色]-[逆転色](初期設定に戻す場合は[デフォルト])を選択します。

 $\equiv$ 

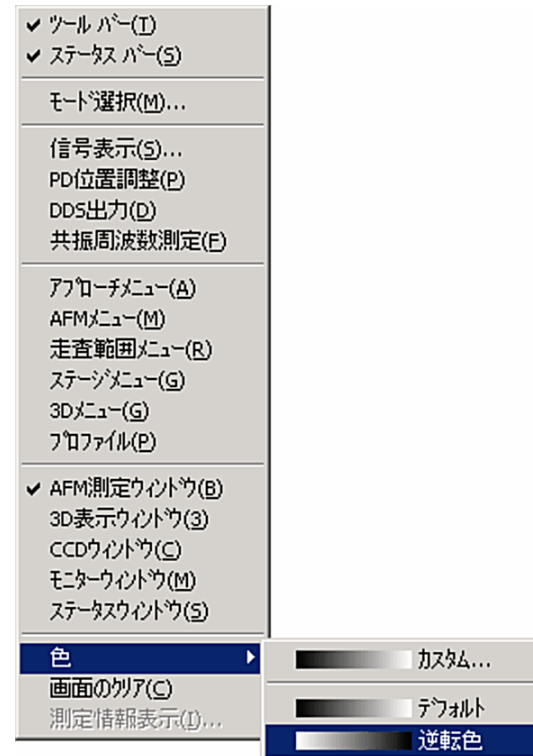

注:上記メニューは AC モード AFM の場合の画像です。

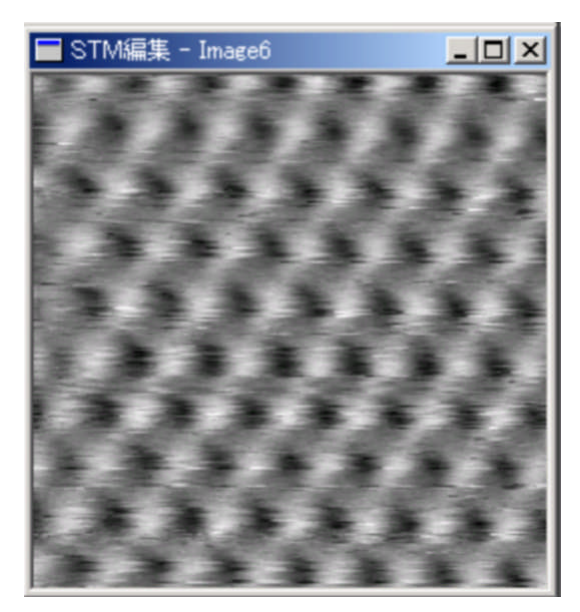

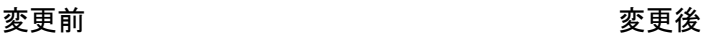

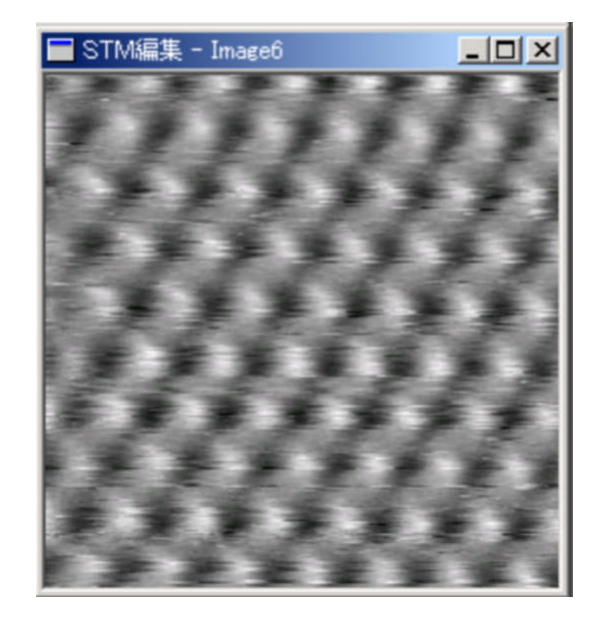

任意色(2色)への変更

●手順

- ①.編集ウィンドウをアクティブにします。
- ②.メインメニューの[表示]-[色]-[カスタム]を選択します。

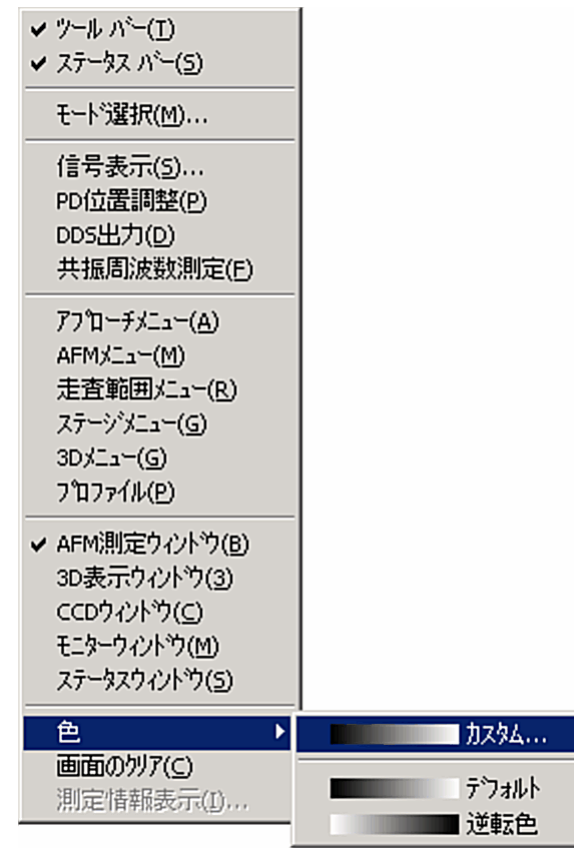

- 注:上記メニューは AC モード AFM の場合の画像です。
- ③.カラー設定画面で「OK」をクリックすると画像の色が変更されます。 カラー1,カラー2の色の設定は色表示の窓をクリックすると 色の設定画面が表示され色の設定が行えます。

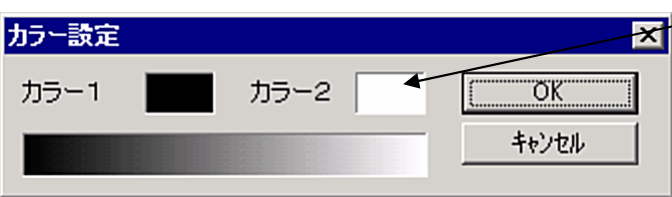

ここをクリックすると 色の設定画面が表示されます。

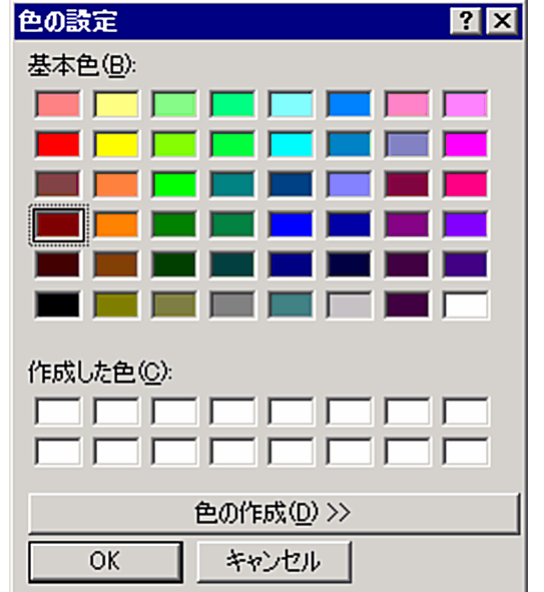

色を選択し、OK をクリックするとカラー設定画面の カラー1,カラー2の色が変更されます。

変更前 変更後

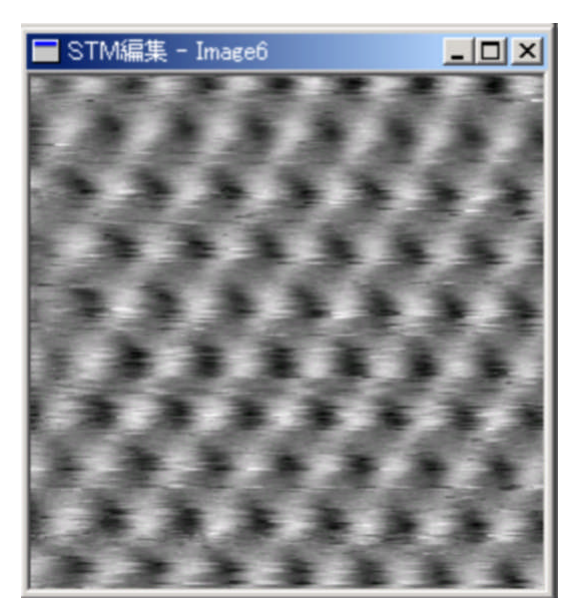

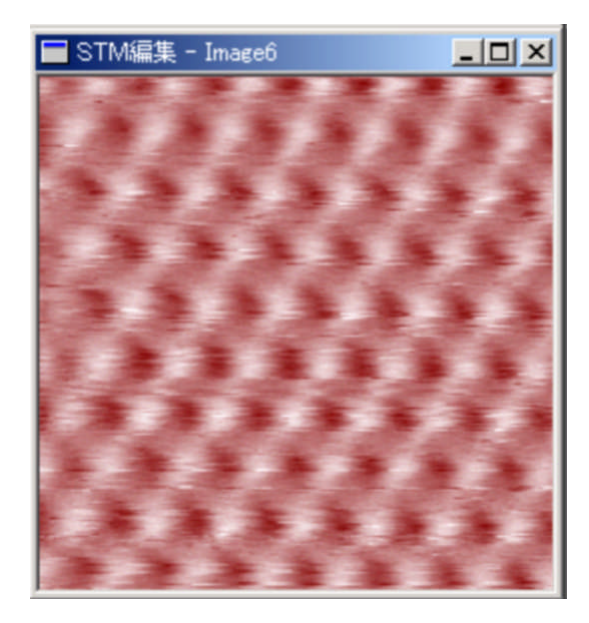

パレットの選択

#### ●手順

- ①.編集ウィンドウをアクティブにします。
- ②.メインメニューの[表示]-[色]-[Palette\*]を選択します。

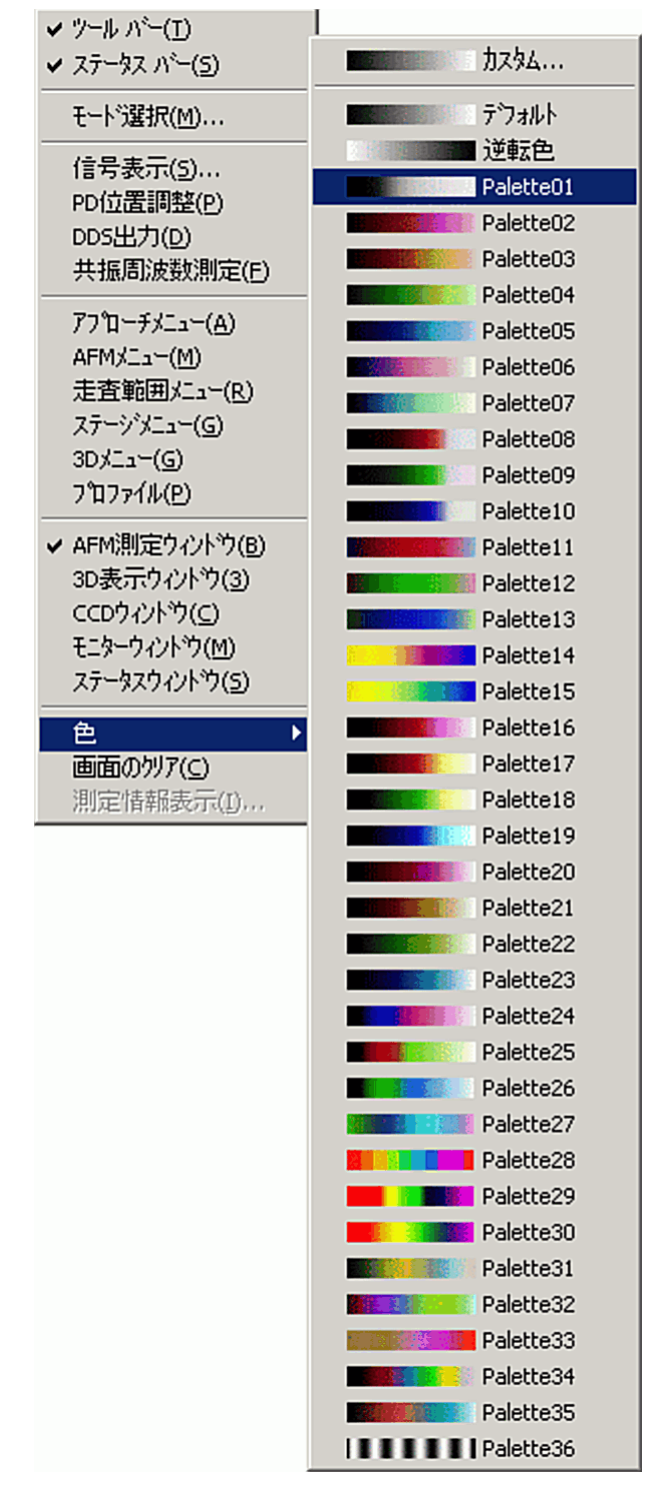

- 注:上記メニューは AC モード AFM の場合の画像です。
- 注:CompactSPM インストール時に、セットアップタイプで、「標準」を選択した場合、又は 「カステム」を選択して コンポーネントの選択で[Example Files]した場合のみ利用できます。

9.2.8. 測定情報の確認

測定情報を表示されます。

- ●手順
	- ①.編集ウィンドウをアクティブにします。
	- ②.メインメニューの[表示]-[測定情報表示]を選択します。

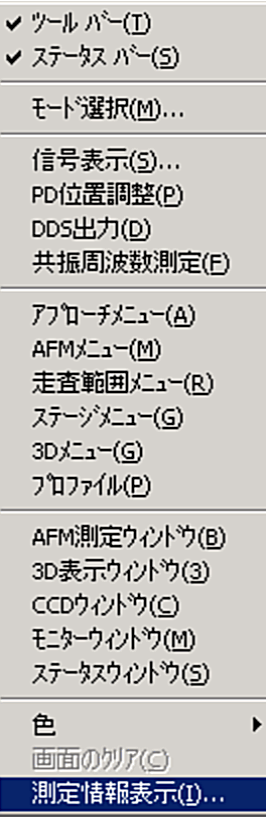

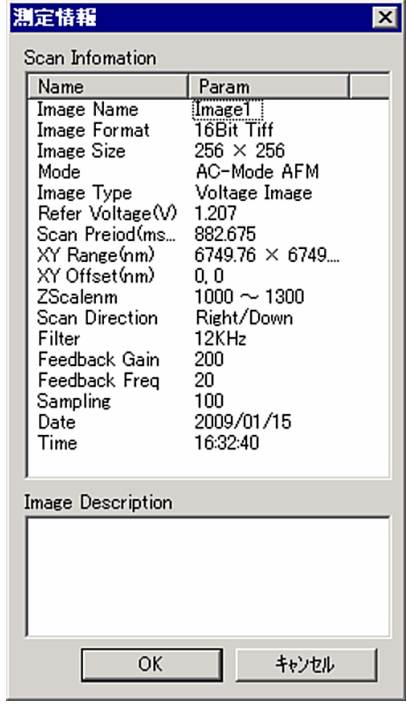

注:上記メニューは AC モード AFM の場合の画像です。

## ●測定情報の編集

Scan Infomation 内の変更したいパラメータをクリックします。

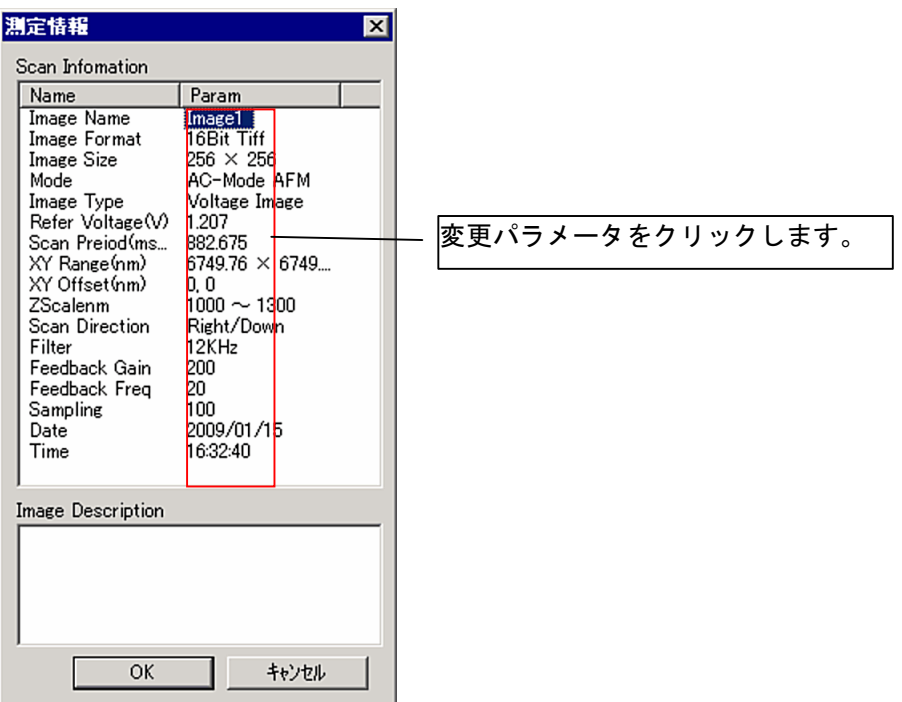

パラメータが青く選択状態で、再度同一パラメータをクリックするとパラメータが 編集状態になります。

文字列の制限は、半角 30 文字(全角 15 文字)です。

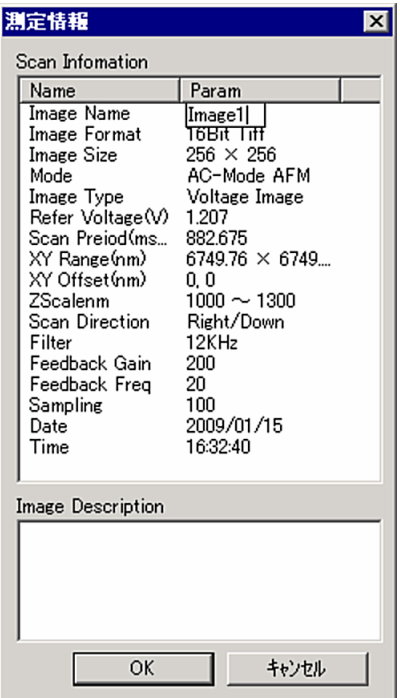

編集状態は、Enter キー、Esc キー、パラメータやコントロールをクリックすることにより 確定されます。